## *(TEC classroom – level B)*

*This room utilizes a ceiling-mounted projector, focused on a wall-mounted pull down screen.*

### **Displaying Video or Computer Sources**

- 1. At the Instructor Station. Push DOWN on the black system controller to access controls. Touch the screen to begin.
- 2. Press the **PC (or any source)** button to turn on the display system. The projector will take over a minute to warm up. *No controls will function during warm up.*
- 3. After the warm up, you can select another source using the appropriate buttons. *(Buttons illuminate when active.) It's recommended to wait a few seconds between input selections.*
	- Press the **PC/LAPTOP** button to display either the installed Instructor PC or a user-provided laptop. *There are courtesy USB ports on the front of the Instructor PC.* The vga cable is provided at the instructor station. *When PC/LAPTOP has been pressed, the system will auto-detect and switch to a properly connected laptop.*
	- Press the **HDMI** button to activate the *Digital HDMI* cable as your laptop source. This cable is provided at the instructor station. Beyond the buttons, *the system will attempt to autodetect, and switch to a laptop when properly connected. Users must provide their MAC & DisplayPort adapters.*
	- Press the **DVD** button to select the **DVD player**. A disc control page will appear on the touch panel allowing you to control the player.
	- Press the **VCR** button to select the **VHS player**, if one exists in your room, *The VCR button will be marked as inactive if there is no VHS player in your room.* Please note: legacy VHS stock is declining.
	- Press the **CD** button to select the installed **CD player**. A disc control page will appear on the panel allowing you control.
	- The **AUX AV** button activates front rack-panel inputs, allowing you to connect external video devices, such as a VHS player or camcorder.
	- You can also **play audio** by connecting your mobile device/media player to the stereo (3.5mm) connector on the rack panel. *This input is always active.*
- 4. **PC LOGON**: \*\*\*Use your UNET name and password, in the USERS domain. \*\*\*
- *5. Wireless laptops may be registered using your UNET name and password, or you can logon as a guest, using a personal email address. Open a browser to access the log on process.*
- 6. The **IMAGE MUTE**, **AUTO-IMAGE** and **ASPECT RATIO** buttons allow further adjustment of images on the screen

# **Audio Controls**

1. Be sure the **SOURCE VOLUME** button is selected. Then, press the **VOLUME ^. VOLUME v** arrows, or the **MUTE** button to control audio levels.

2. If a microphone is connected, these buttons will control them after you press the **MIC VOLUME** button. Microphone usage would typically be viable for those recording / capturing or sending to an Assisted Listening Device.

# **Slosberg 212** *No Access Codes Needed.*

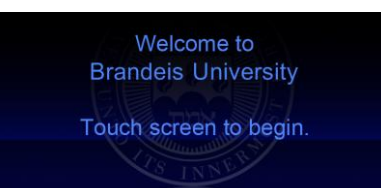

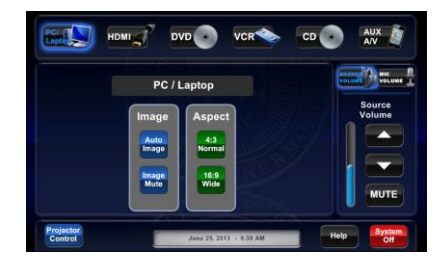

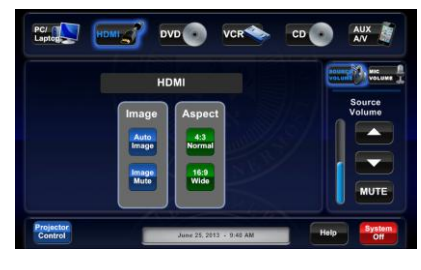

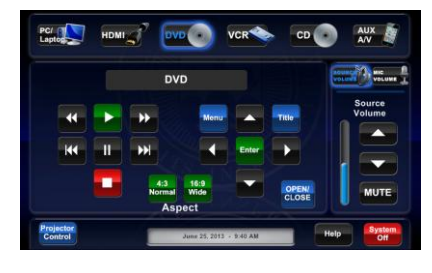

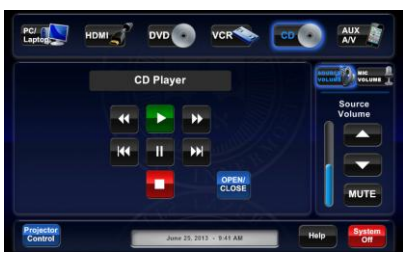

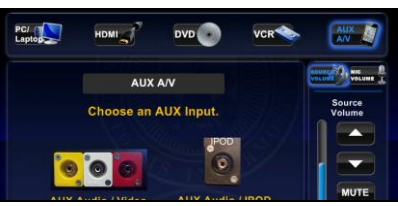

### **When Finished**

To finish and shut down, press the red **SYSTEM OFF** button, and confirm by pressing **POWER DOWN**. **SAVE LAMP LIFE: Be sure the projector begins to power off with its 90 second cool down process!**

*TECHNOLOGY MAINTAINED BY: MEDIA TECHNOLOGY SERVICES AT EXT. 6-4632 OR EXT.6-4429.*